## **Learnia Item Bank**

Quick Reference Guide

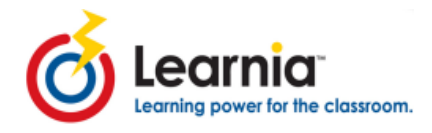

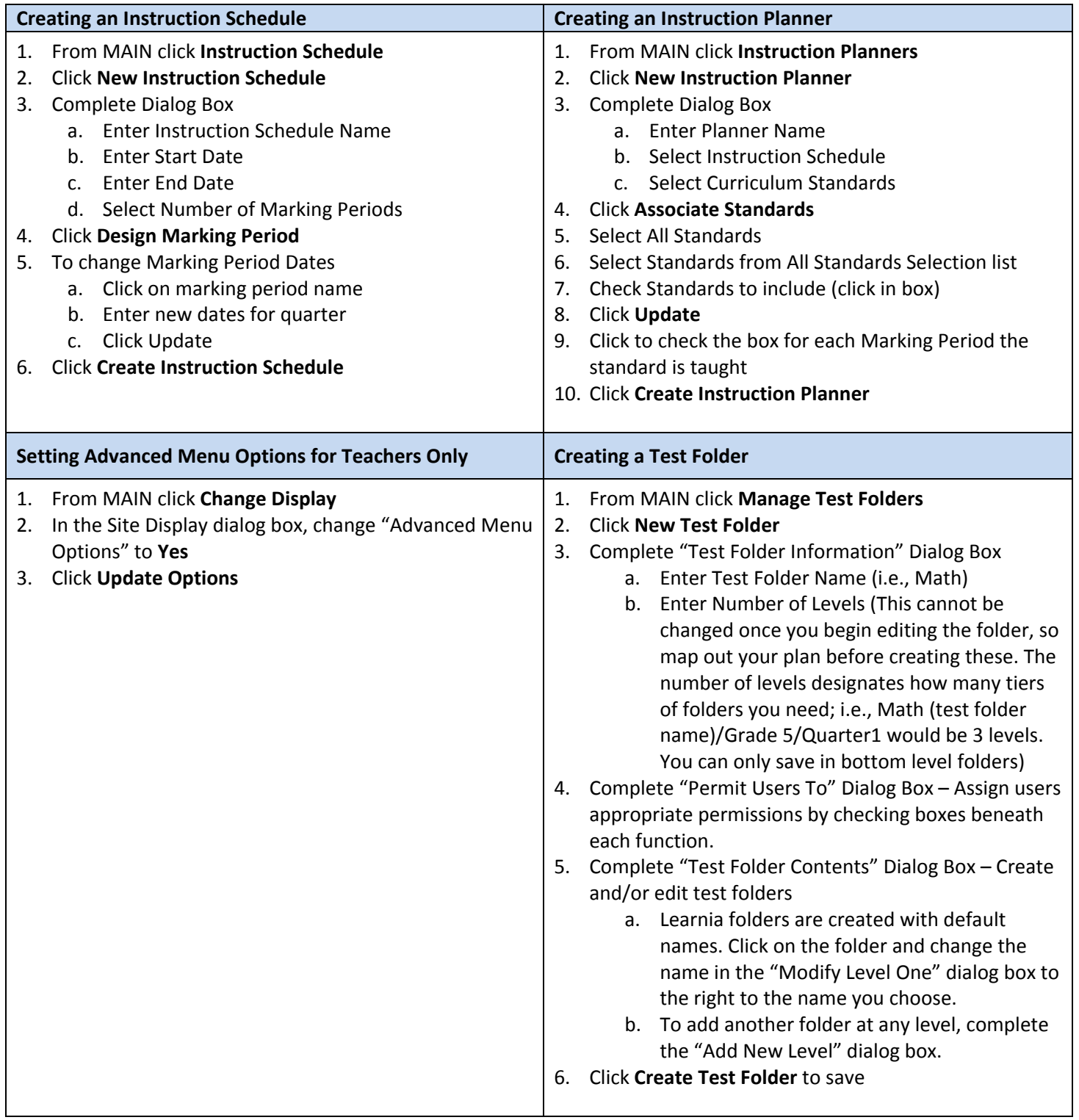

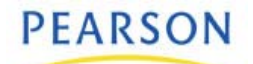

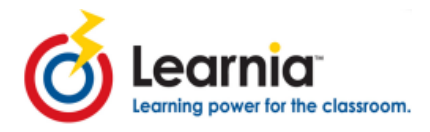

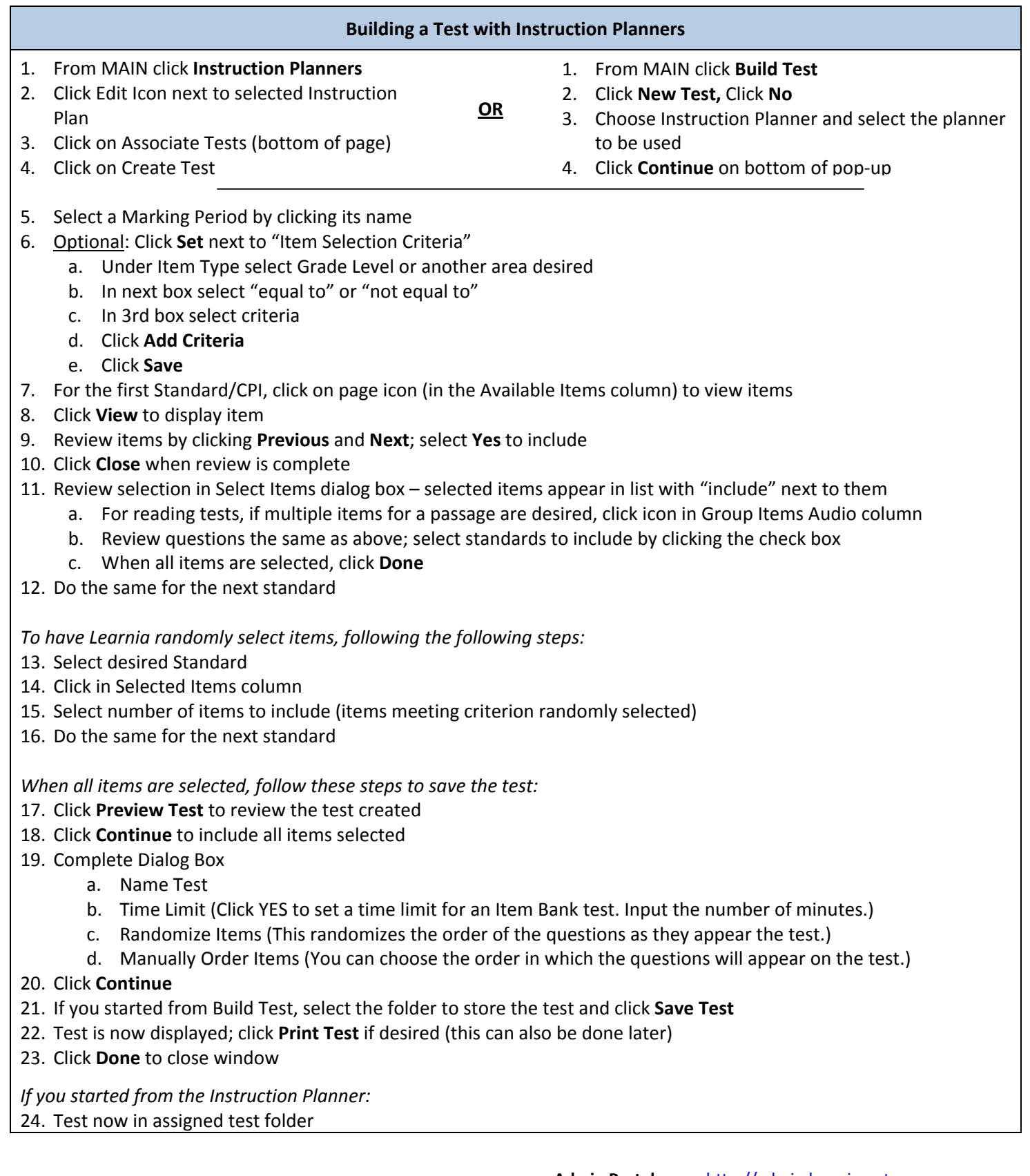

**Admin Portal** http://admin.learnia.net

![](_page_1_Picture_7.jpeg)

![](_page_2_Picture_0.jpeg)

25. Click check box to include in Assessment Folder 26. Click **Update** 27. Place check mark on Assessment Calendar in appropriate Marking Period 28. Click **Associate Tests** to associate other tests or create additional tests for each marking period 29. When finished and to save, click **Update Instruction Planner Building a Test with Curriculum Standards** 1. From MAIN click **Build Test** 2. Click **New Test** 3. Click **Yes** 4. Select your folder path 5. Name your test: **Note for Math Tests:** All math Item Bank test must have "Math" (initial capped) in the title so that the header will be labeled "Mathematics" and not "Reading Comprehension" which is the system default test label. 6. Select Curriculum Standard 7. Select item bank from Curriculum Standards 8. Click **Next** 8. Select criteria for item type and grade 9. Drag and drop standards from Available Standards into my Selected Standards **Note:** the number of items per standard will appear in my selected standards; any standard with zero items can be dragged and dropped into the trash bin. **Note for Reading Tests:** When selecting standards for a reading test, it is suggested that you drag and drop all standards from a given grade level to find standards that share the same reading passage. This is helpful in limiting the number of reading passages per test and finding a passage that best matches your need. 10. Click **Next Explanation of icons:** Red D = Item contains a direction Blue  $P =$  Item is associated with a passage Blue i = Item attributes Green Check = Select item Red X = Delete item Random Select = user chooses to randomly select items \*\*\*Please note when an item is selected the paper highlights yellow. If there is another item that is associated with the same reading passage it will highlight yellow as well. 11. Select items by clicking on the green check mark. Preview the selected items by scrolling down to the bottom of the page 12. Once you have selected all your items, click **Next.** 13. Review details 14. If you would like to re-order your items, drag and drop to their new position. Preview the test by scrolling down to the bottom of the page 15. To save test click **Save** or **Finish**

**Admin Portal** http://admin.learnia.net

**PEARSON** 

![](_page_3_Picture_0.jpeg)

![](_page_3_Picture_1119.jpeg)

![](_page_3_Picture_7.jpeg)